# mbot s 个人 3D 打印机用户手册

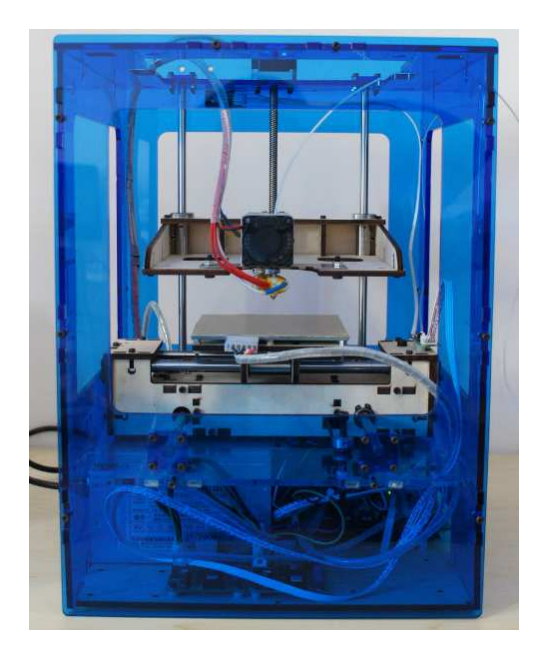

2012-07-26 修订

## THE E <sub>To</sub> 个人 3D 打印机用户手册

#### 目录

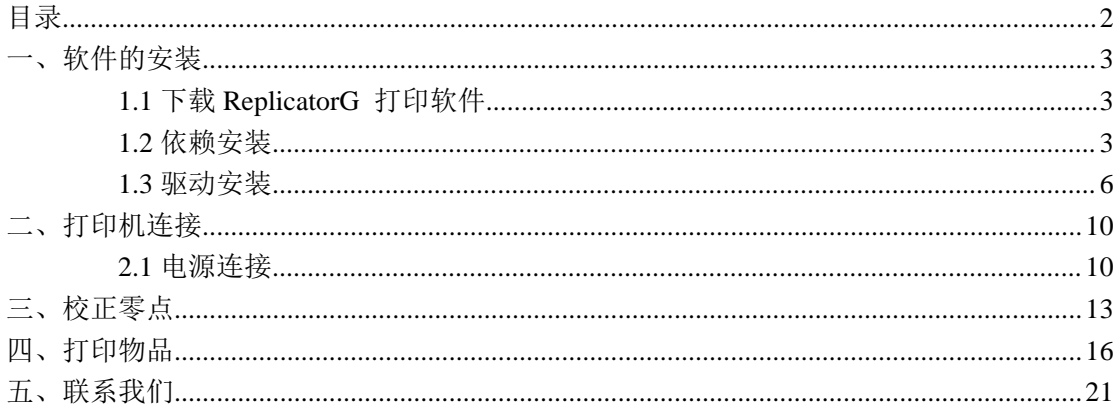

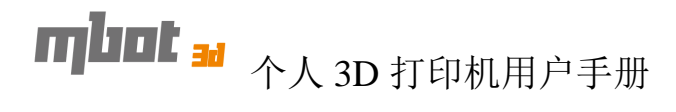

本手册将从软件的安装到设备的正常使用,逐步做一详细的说明。

请您在使用打印机前仔细阅读,并确认打印机是否有损伤的地方,如果有,请及时与我 们的工作人员联系。

#### 一、软件的安装

#### **1.1** 下载 **ReplicatorG** 打印软件

请从 http://www.woi3d.com/thing/90669 或 http://www.mbot3d.cn/products/mbotv1 下载 ReplicatorG 打印软件。并将压缩文件夹解压。

#### **1.2** 依赖安装

将模型转换成机器认识的代码需要使用到 skeinforge, 它是通过 python 写的, 所以还需 要安装 python2.6。下载网站为:

http://python.org/ftp/python/2.6.5/python-2.6.5.msi http://i.magicfirm.com/static/downloads/python-2.6.5.msi

1) 进入此站后, 网络会自动弹出下载窗口, 您可以点击浏览, 选择将文件保存到您熟 悉的路径中,然后点击下载。

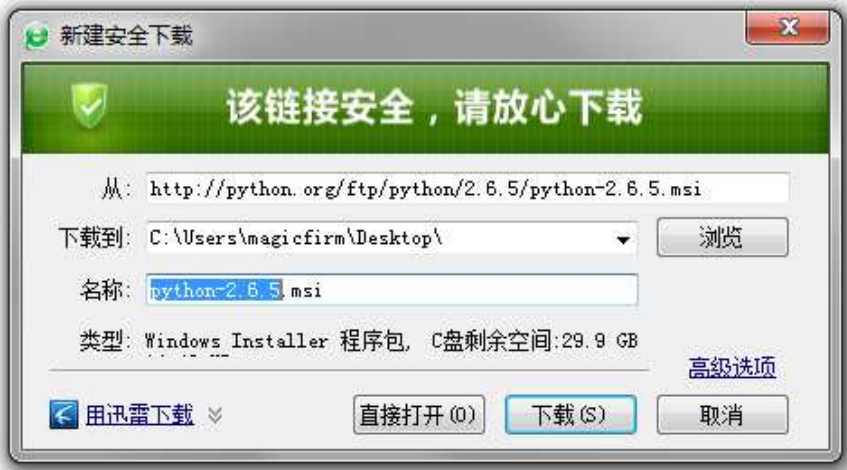

2) 下载完成之后, XP 系统的用户双击 python-2.6 进行安装, WIN7 系统的用户以管理

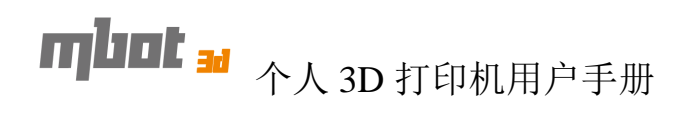

员的身份进行安装。

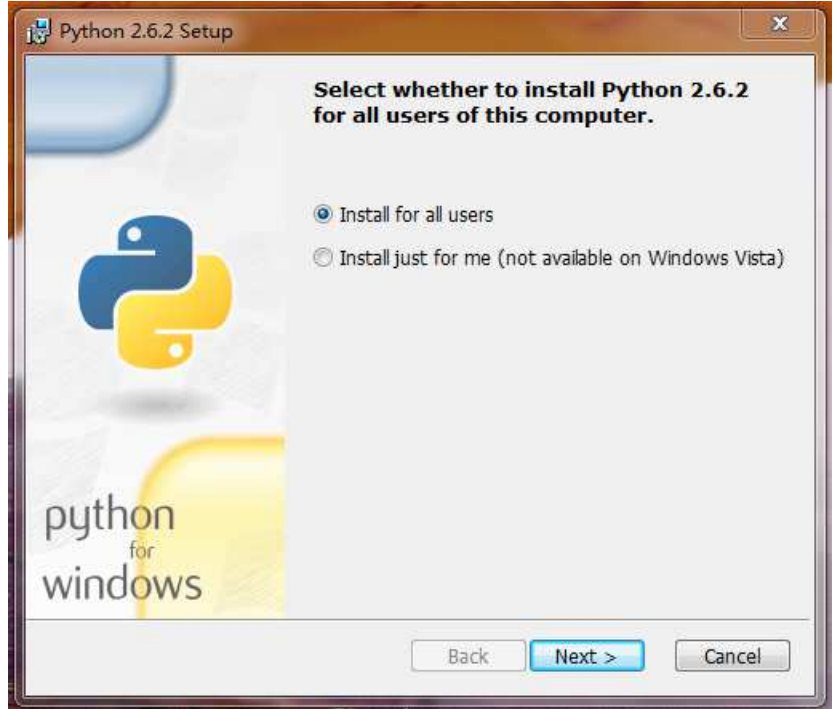

- 3)直接点击下一步。
- 注:安装时请使用默认路径。

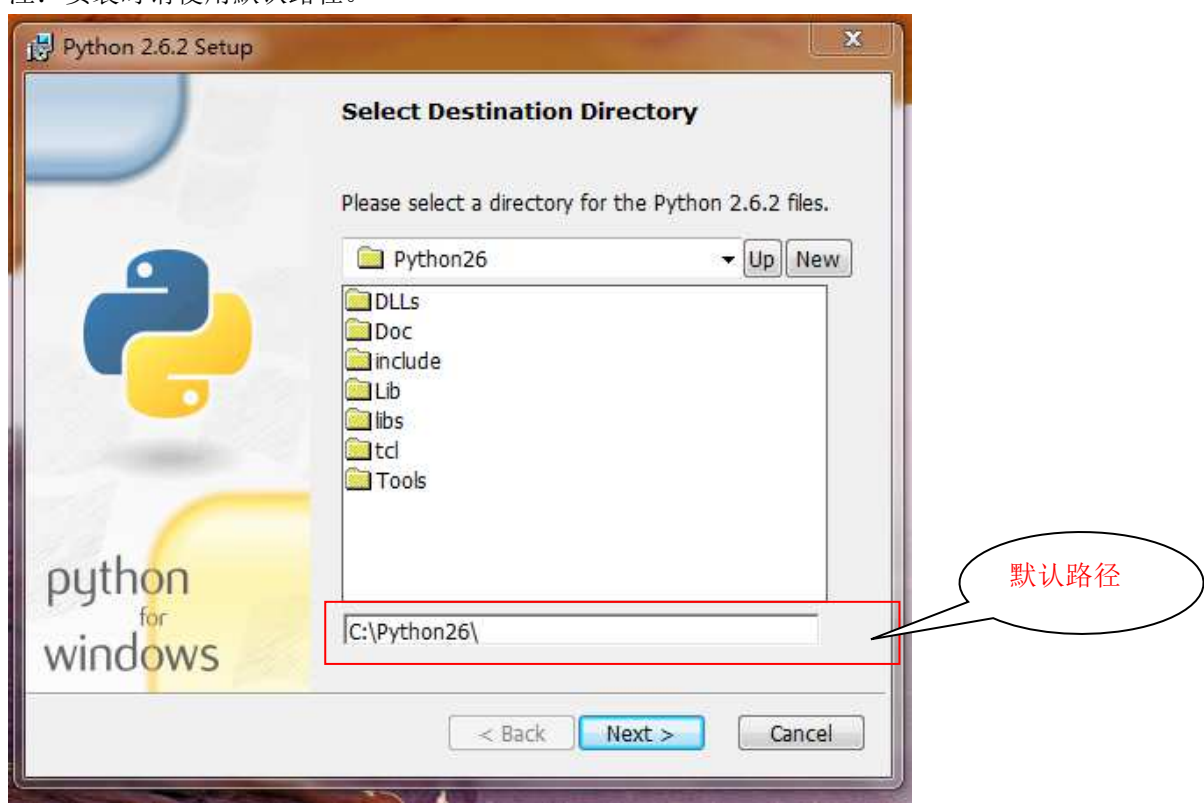

### TTLIL 3D 介人 3D 打印机用户手册

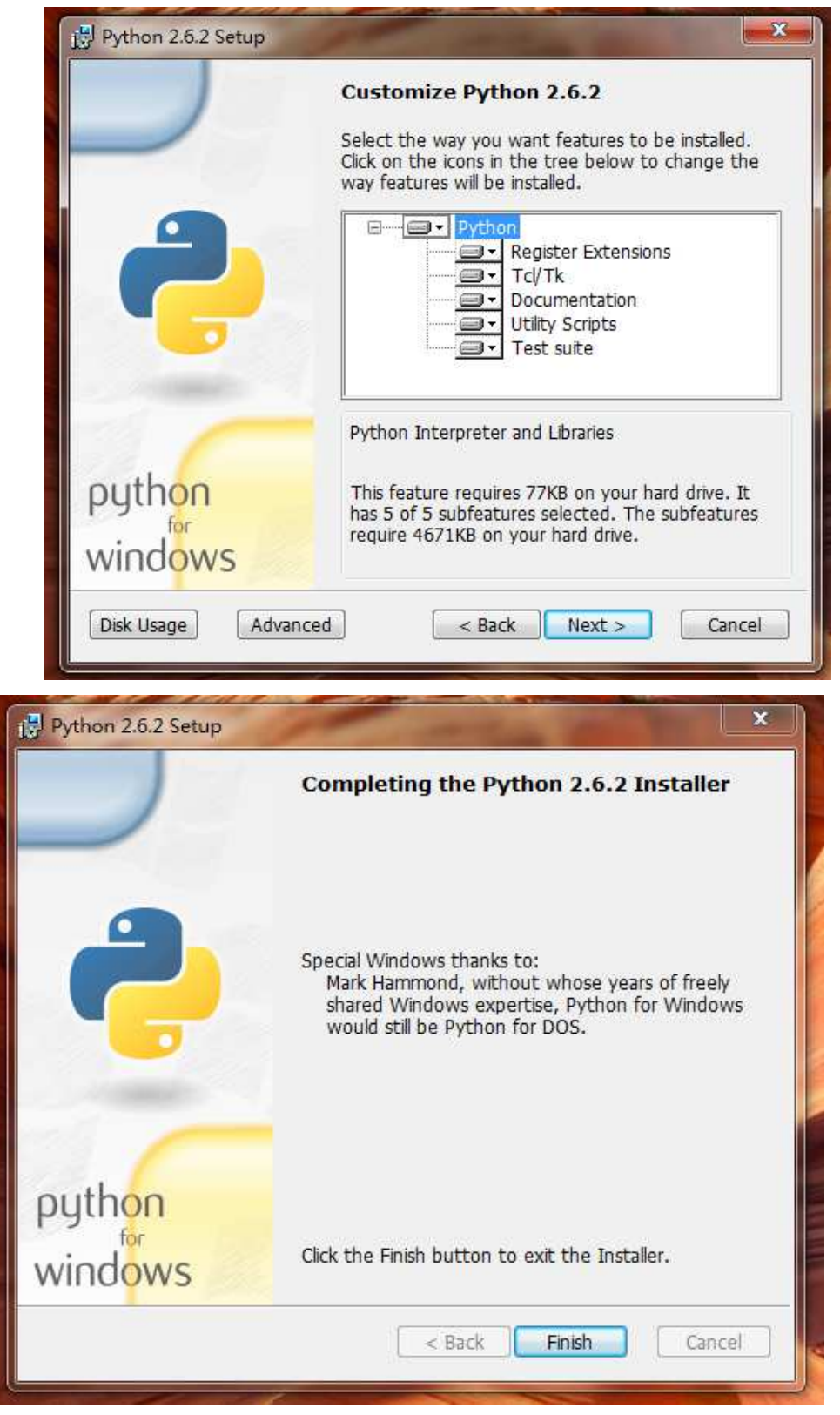

注意,安装时全以默认的路径。

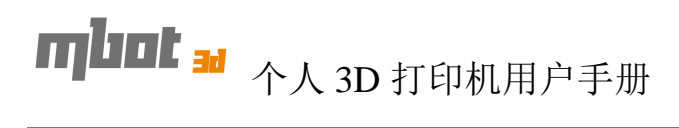

#### **1.3** 驱动安装

1)右击我的电脑或计算机,选择管理。

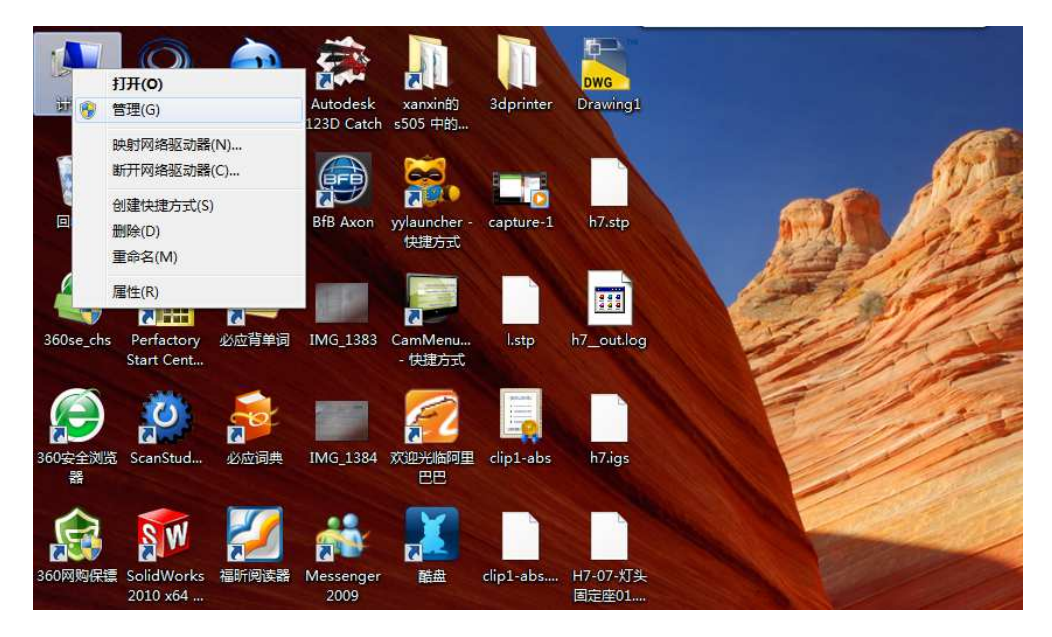

2)打印设备管理器,如果已经安装了驱动,便如下图。

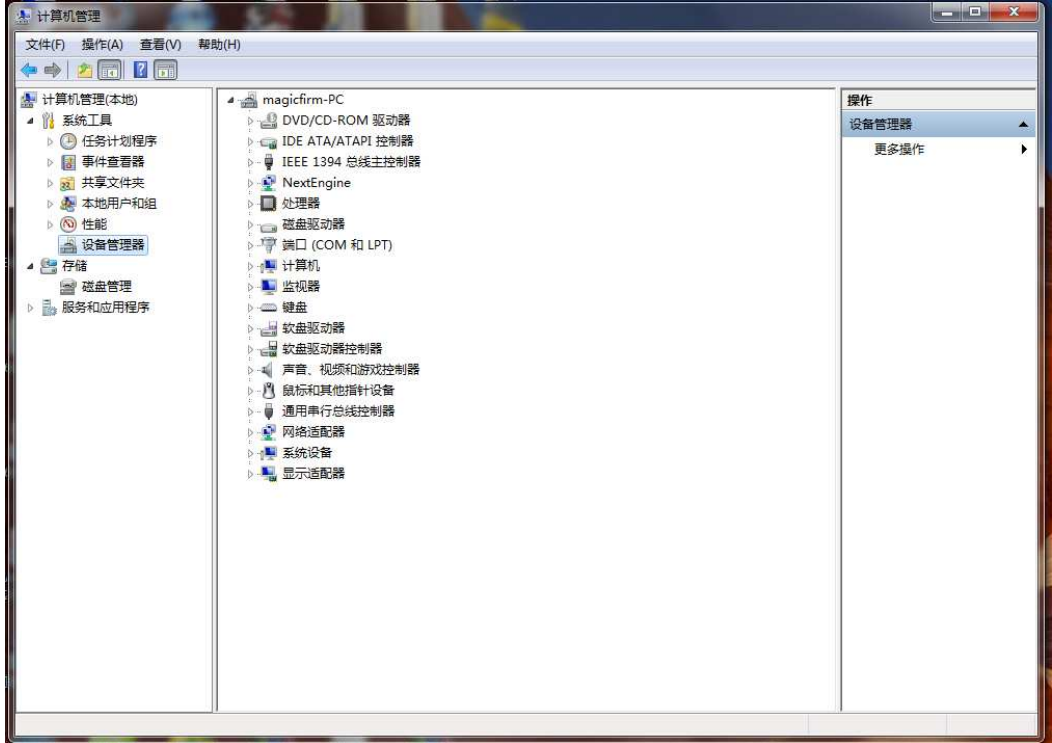

3) 如果没有正确安装,会在下图中显示一栏"其它设备",并在其它设备的子路径下 显示黄色问号。

# 个人 3D 打印机用户手册

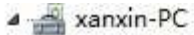

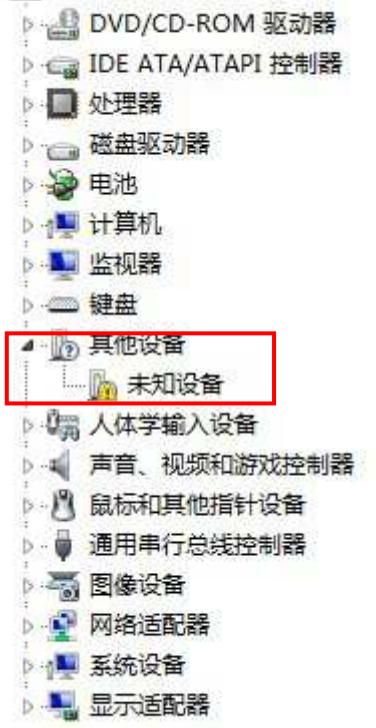

)右击未知设备,选择更新驱动程序。

# THE E <sub>3D</sub> 个人 3D 打印机用户手册

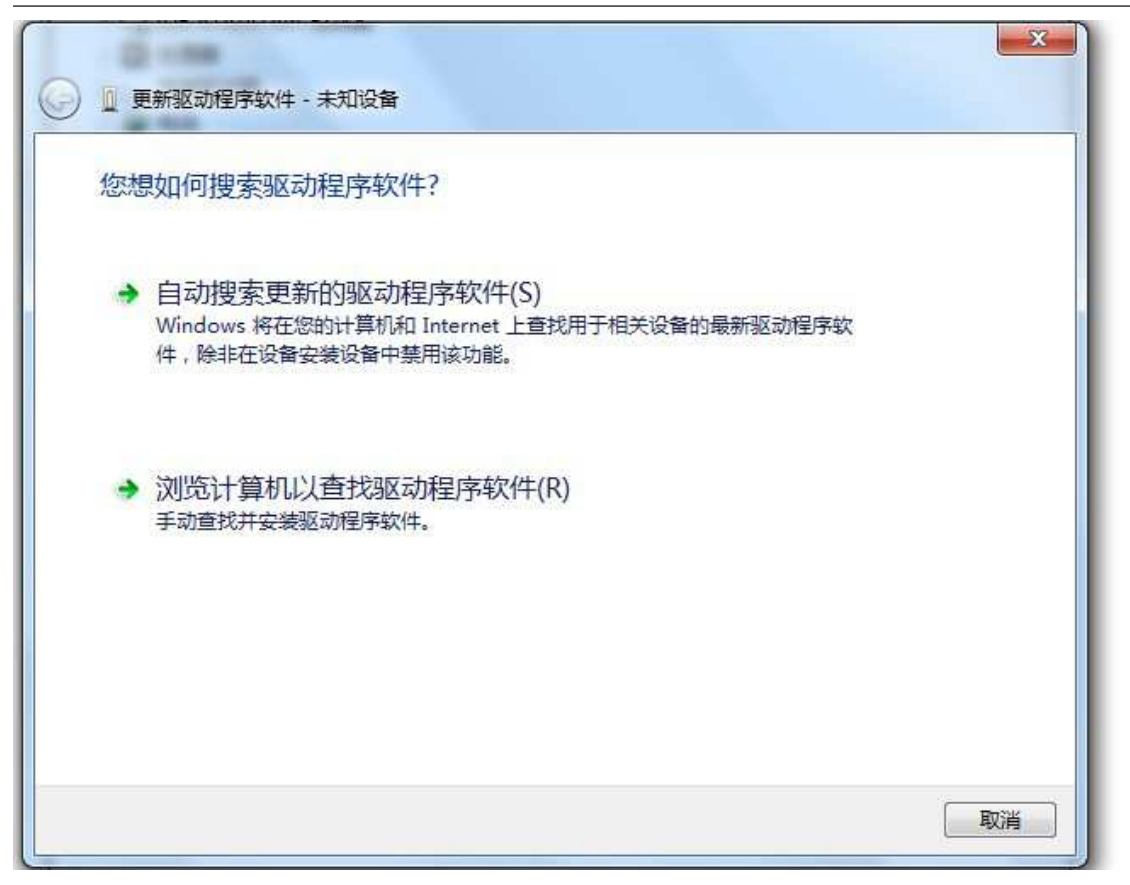

)点击浏览计算机以查找驱动程序软件。

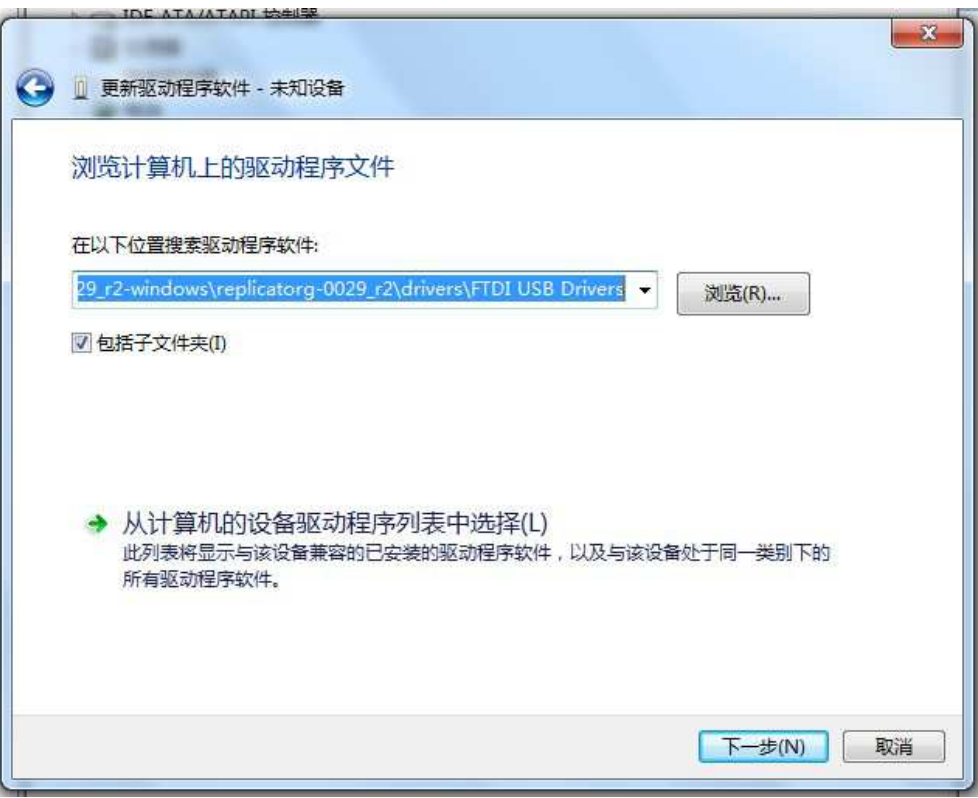

)并找到 replicatorg-00XX/drivers/FTDI USB Drivers,然后单击确定。

# TTULE 30 个人 3D 打印机用户手册

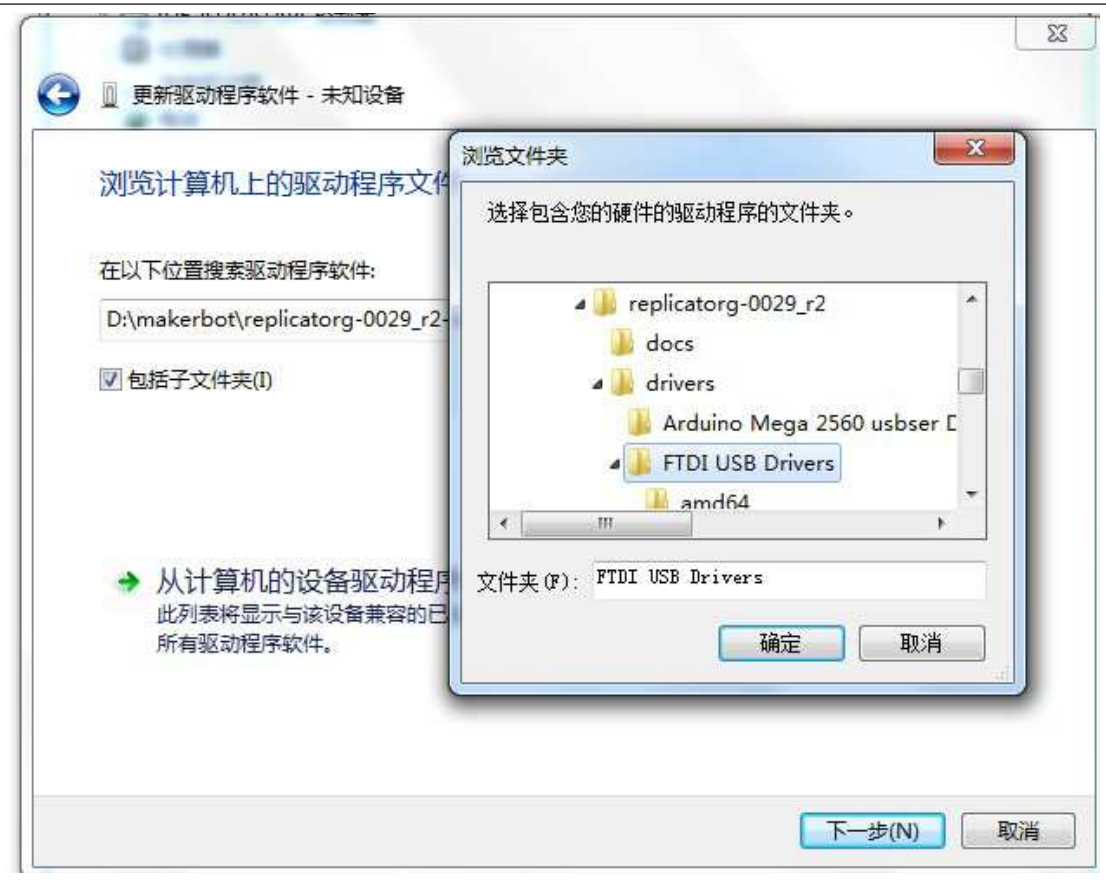

)单击下一步进行安装,等待安装完成。

THE E <sub>3</sub> A 3D 打印机用户手册

#### 二、打印机连接

#### **2.1** 电源连接

1)将电源线连接到打印机上,并将电源打开。

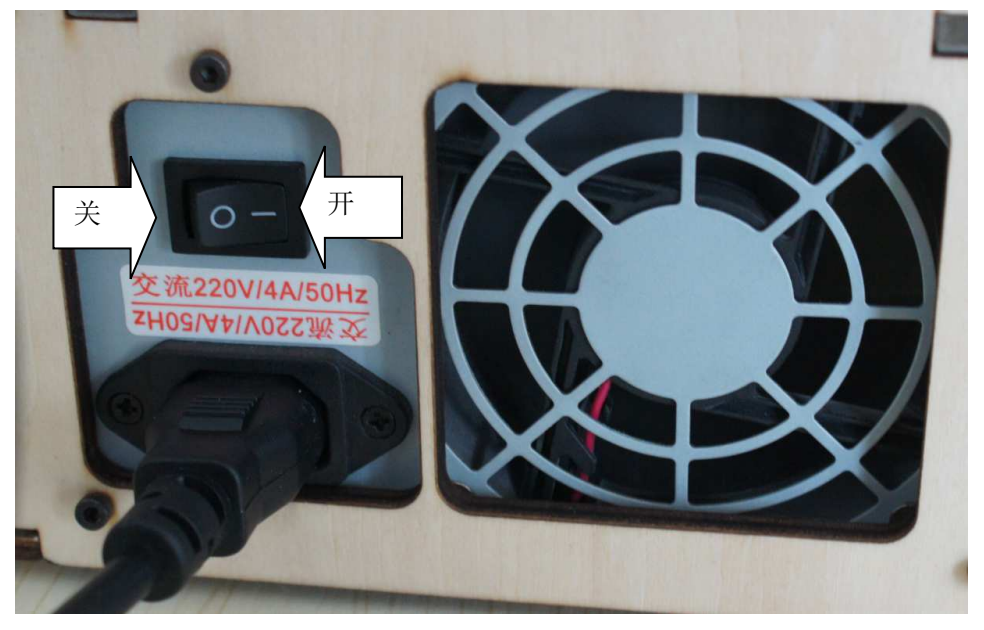

2.2 计算机连接

1)将数据线一端连接计算机,另一端连接打印机。

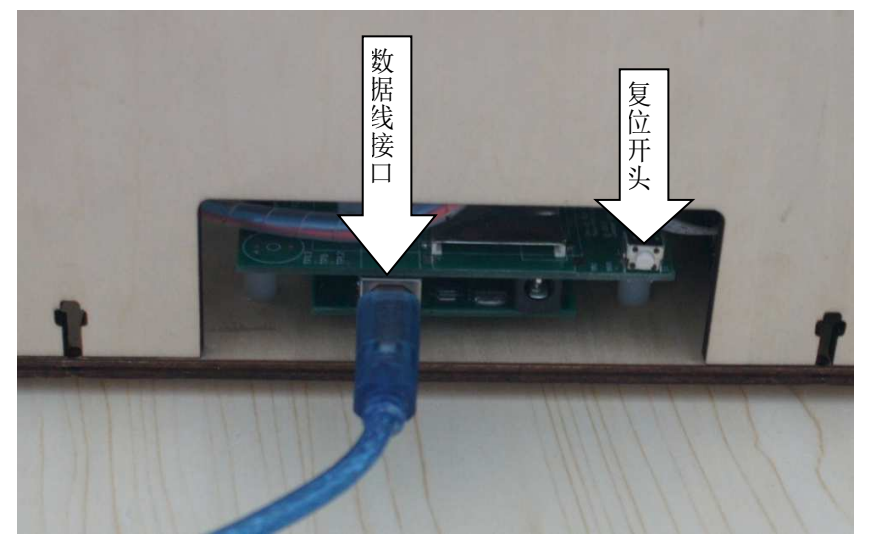

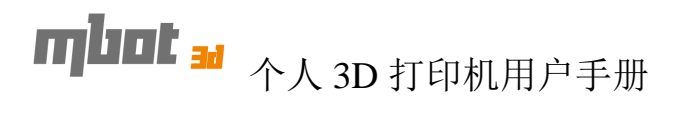

2.3 打印机连接

2.3.1 打开打印控制软件。

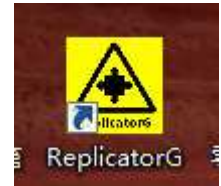

2.3.2 选择打印头与连接端口。

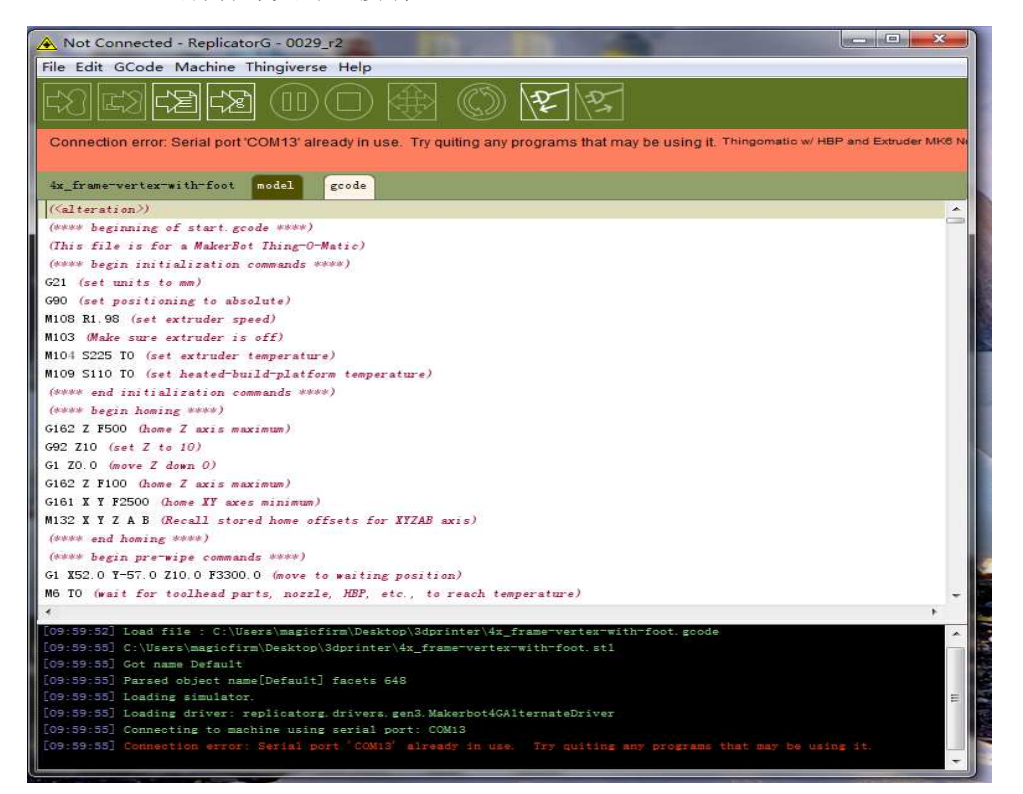

1)打印头的选择,路径为 Machine/Machine Type(Driver)/, 选择(Thingomatic w/HBP

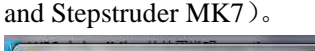

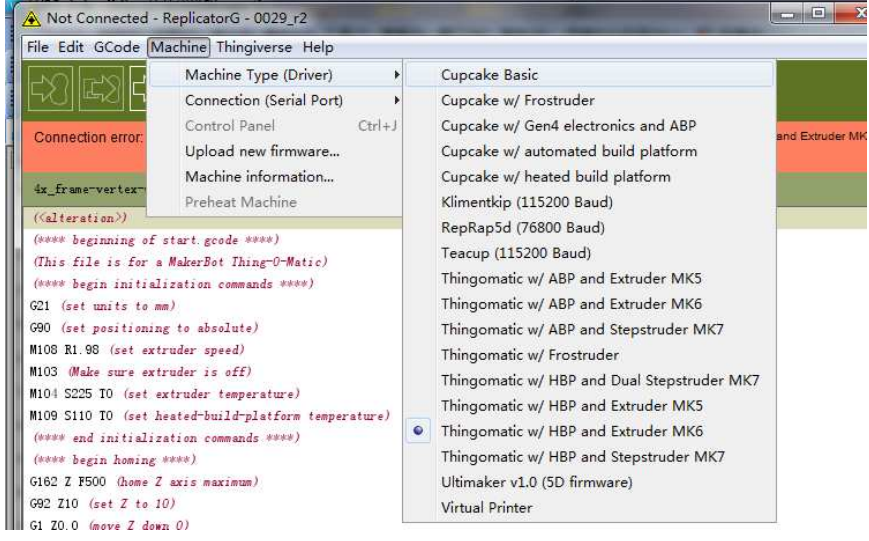

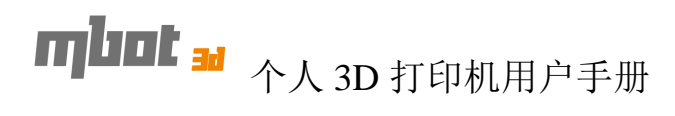

2) 选择连接端口,路径为 Machine/Connection (Serial Port)/COMXX,如果您是仅使用 一台打印机,端口请选择最新的端口。如果您是使用多台打印机,注意端口与打印机的对应。

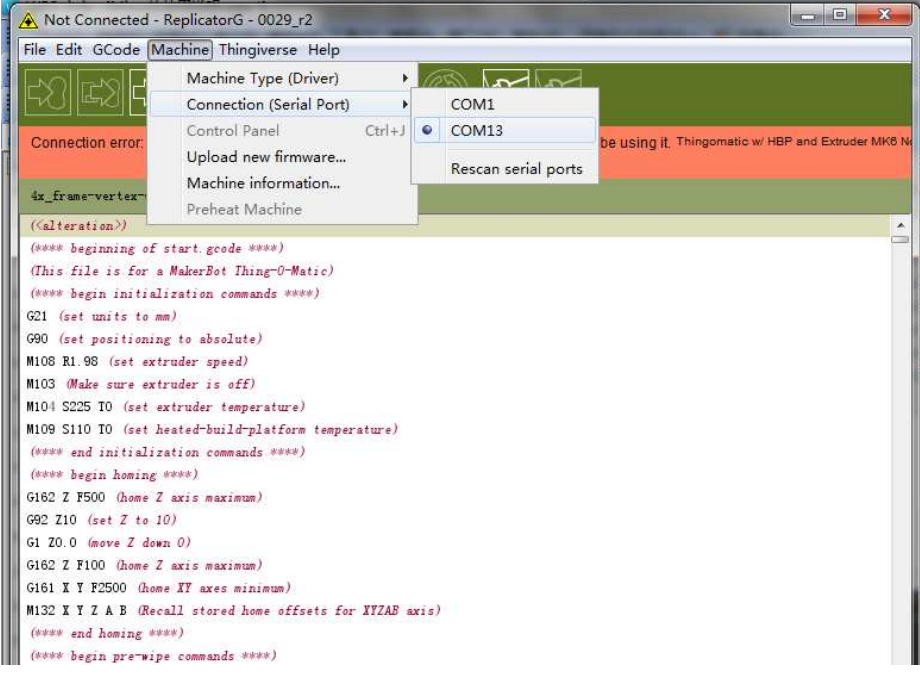

3)以上的选择确认为正确的,那么单击连接键进行连接。

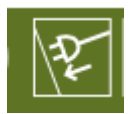

4)当打印机正确地连接时,其它窗口会为绿色,否则为红色。当打印机正常打印的 时候,窗口为成为黄色。

File Edit GCode Machine Thingiverse Help 립 여  $\mathbb{E}\rangle$  $\mathbb{H} \mathbb{H}$ FХ Machine Thingomatic w/ HBP and Extruder MK6 ready Thingomatic w/ HBP and Extruder MK6 on COM13 Toolhead 0: 100.0°C Platform: 56.0°C 4x\_frame-vertex-with-foot model gcode File Edit GCode Machine Thingiverse Help  $\mathbb{E}$ s)  $\Box$ Connection error: Serial port 'COM13' already in use. Try quiting any programs that may be using it. Thingomatic w/ HBP and Extruder MK6 N **ALL PRESS ROOM** File Edit GCode Machine Thingiverse Help  $\Pi$ Building... Thingomatic w/ HBP and Extrude Commands: 44761 / 50125 (89.30%) | Elapsed: 1 hour, 18 minutes, 5 seconds | Estimated Remaining: 8 minutes, 11 seconds Toolhead 0: 225.0°C 4x\_frame-vertex-with-foot model goode

注:当打印机不能正常连接的时候,请仔细检查电源是否有开启、数据线是否有正 常连接及驱动是否有安装好。

THET 3 个人 3D 打印机用户手册

#### 三、校正零点

当一台计算机新安装了打印机控制软件,均需要重新校正置零点。及打印时,打印机 会自动默认这一点为放置模型的中点。而置零的过程,是需要即控制计算机,也需要手动调 节打印机。

3.1 计算机操作部分

1) 选择置零路径,选择路径为 File/Scripts/calibration/Thing-o-Matic calibration.gcode

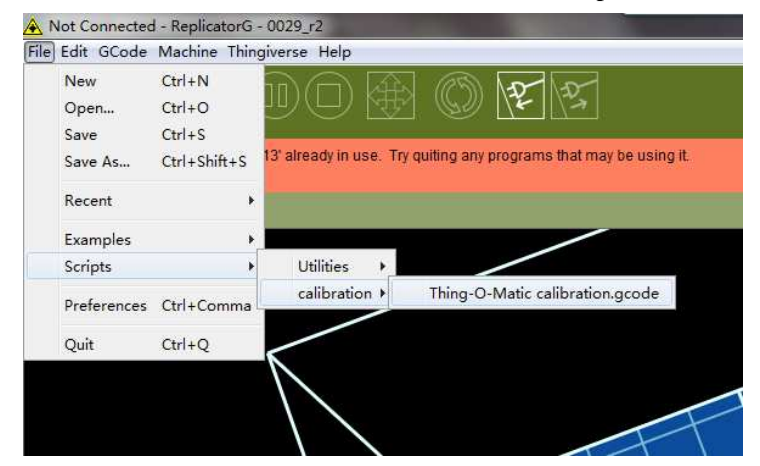

2)点击 Build 按钮

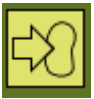

3) 软件会出现下面的对话框,这时请不要确定"是"与"否"。

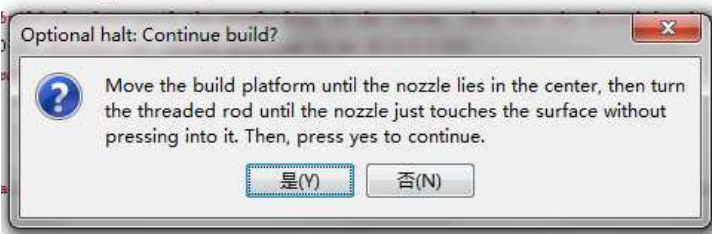

- 3.2 人工操作部分
	- 1)先手动将 X 与 Y 轴置于机器的点间位置。

# THE 30 个人 3D 打印机用户手册

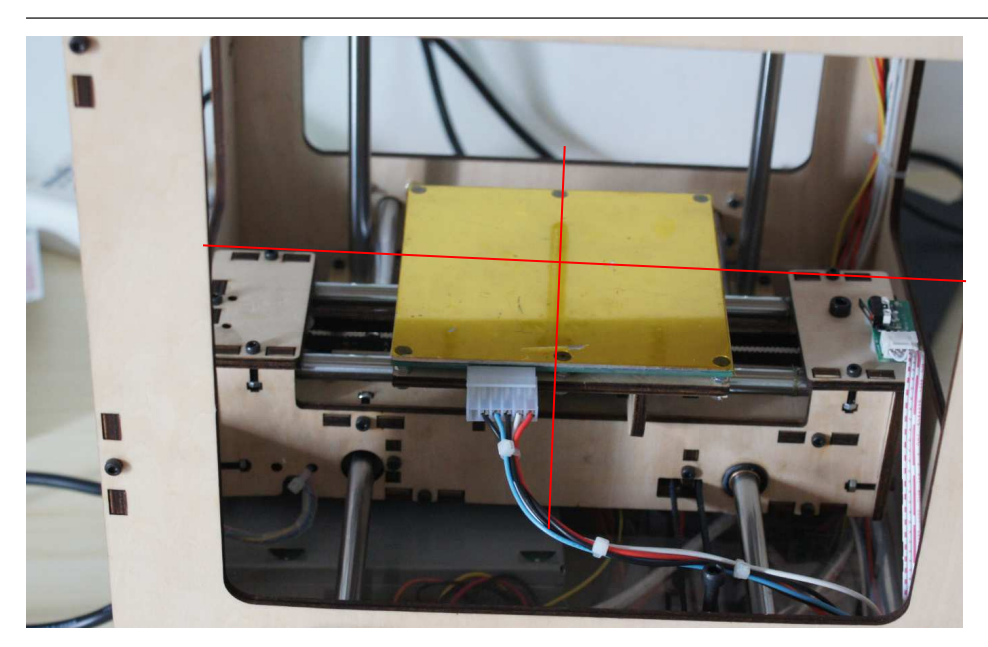

2) 再用手旋转 Z 轴电机螺杆, 让挤出器向下移动, 直到挤出头离加热板 1mm 以内。或 许说将一张 A4 的纸放于挤出器与加热板之间

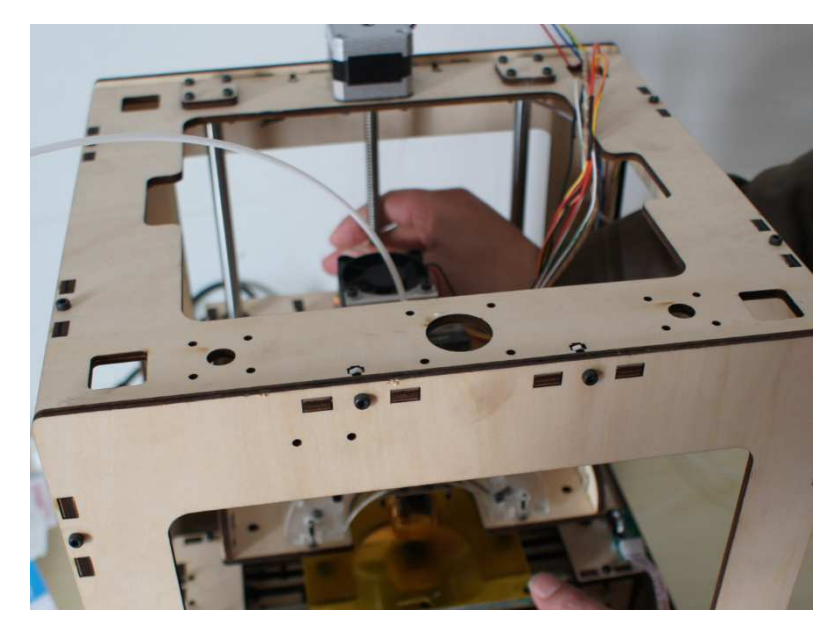

# THE E <sub>3</sub> 个人 3D 打印机用户手册

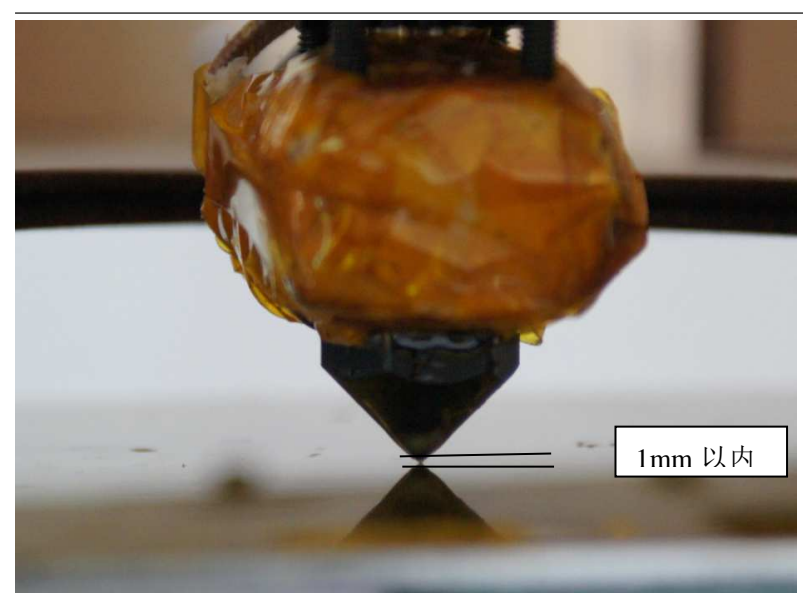

3)再点击计算机上的对话框中的"是"。并将下来所出现的对话框均点击确定。机器 的 X、Y、Z 各轴会自动走到各轴的限位开关处停下。

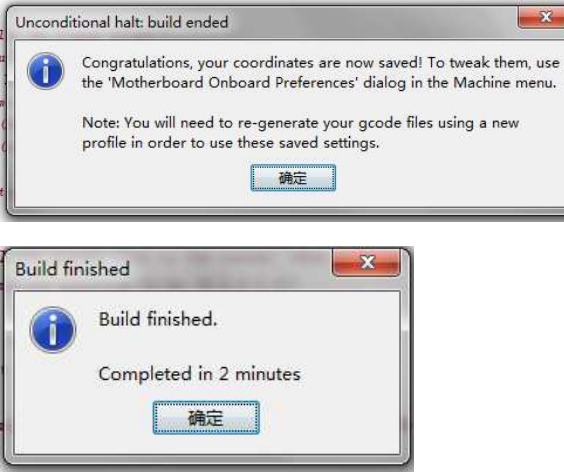

THET 30 个人 3D 打印机用户手册

#### 四、打印物品

4.1 将数据导入到打印软件中

1)由于打印机所使用的文件格式为 STL,所以需要将 CAD、PRO/E、solidworks 等 3D 的设计软件所设计的产品转换成 STL 格式的文件。再用打印机控制软件打开,打开路径为: File/Open。

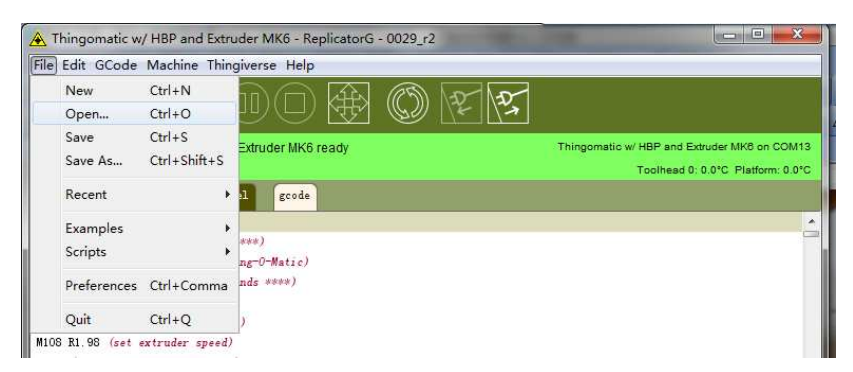

2)接下来会出现如下对话框,如果是第一次所要打印的文件,其后缀不会为 gcode。 只有当打开生存 gcode 后,系统会自动生成一个 gcode 文件,并保存到相应文件的前后。以 后如果需要再次打印,那么选择 STL 的文件则需要再次生成 gcode,如果是选择 gcode 文件, 那么便可以直接打印。

在这选择相应的文件,然后点击打开。

**Model Kcode** 

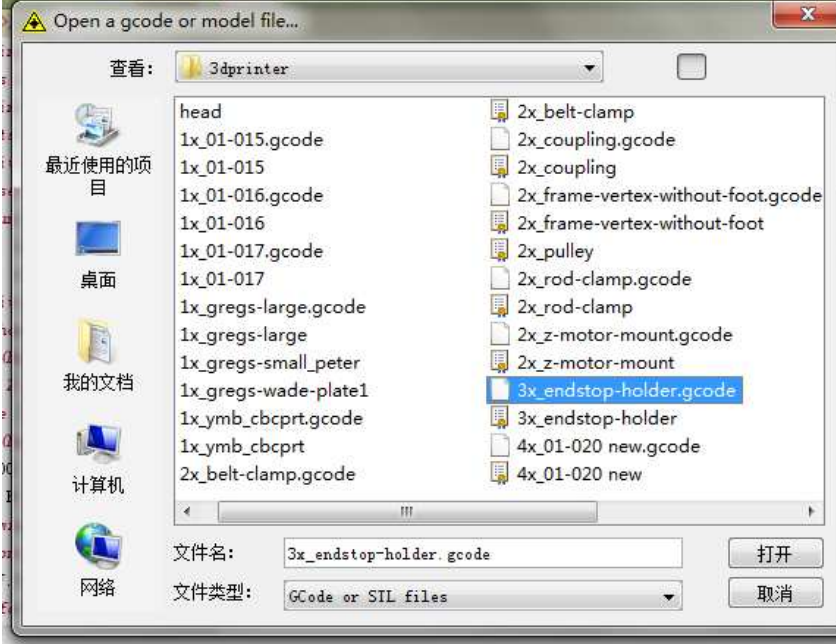

打开文件之后如下图。

### TTLIL 3D 介人 3D 打印机用户手册

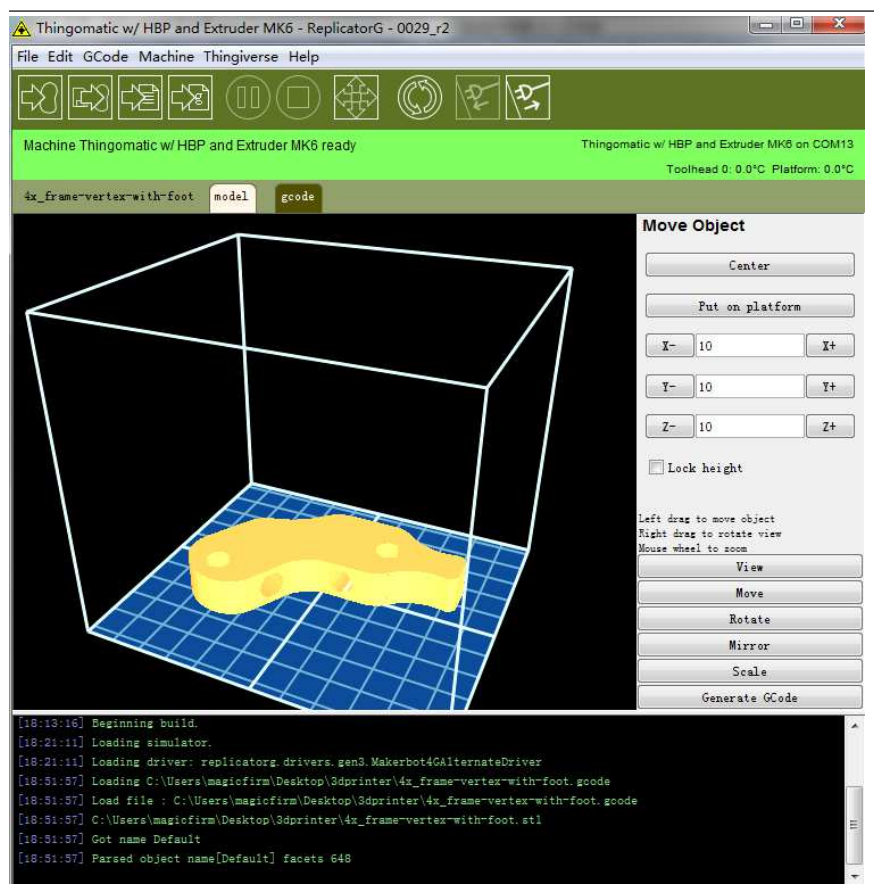

4.2 确定产品的位置、方向与大小

1)将产品打开后,点击如下图中的对话框中的 Move,及 Move Object 中的 center,先确 定产品的位置,再观察产品放置的方向。如果觉得方向不对,或需要旋转则选择 Rotate,及 Rotate Object 中的 Z+、X+、Y+、Z-、X-、Y-来调整产品的方向。产品的尺寸一般是不调的, 如果你要打印更小尺寸或更大尺寸的产品,则需要选择 Scale,及 Scale Object 中的 Scale, 其 中是以 100%显示, 及 1 为 100%。

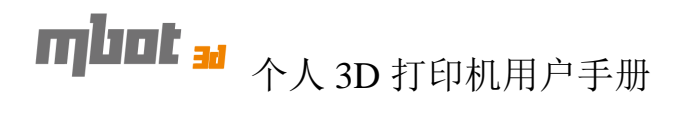

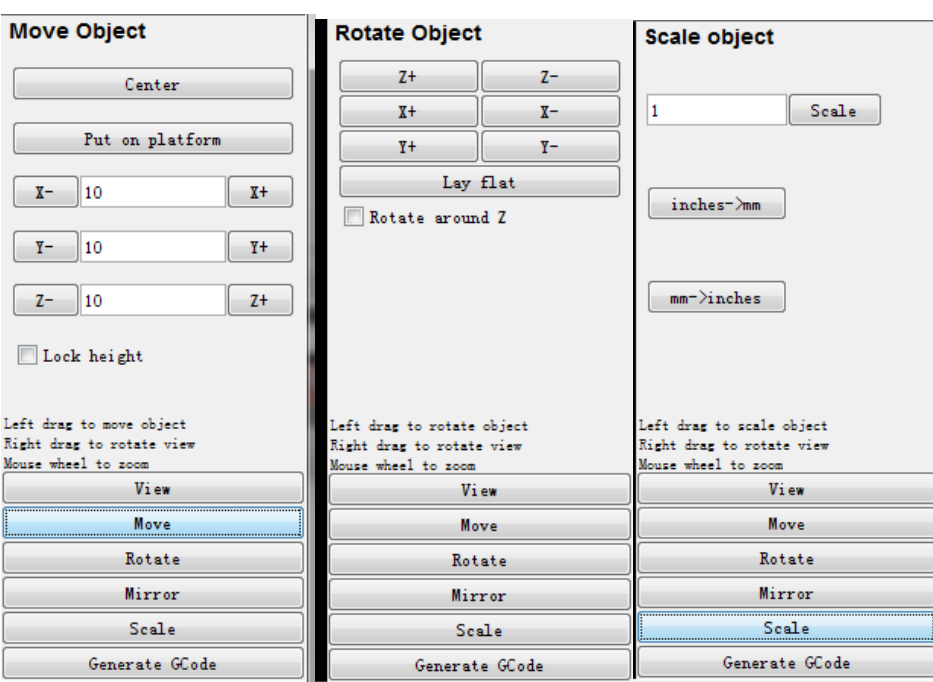

#### 4.3 生成 Gcode 文件

1)选择软件右下方的 Generate GCode,会出现如下对话框,其中 Base Profile 是选择 对应的挤出器的窗口,请选择正确的挤出器。当所有都选择 Ok 后,点击 Generate GCode 生成 Gcode。

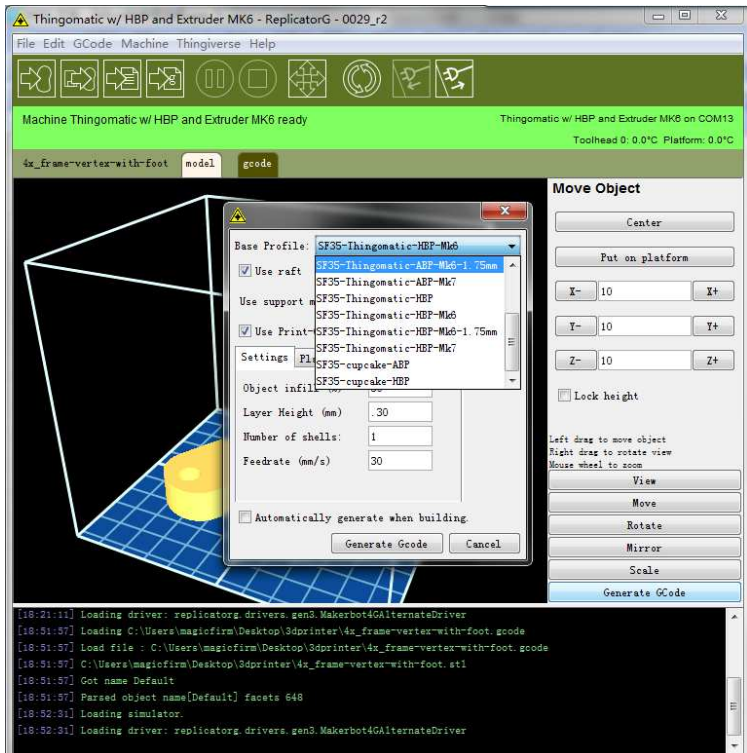

2)打印时,可以选择是否打印底板,及打上与取消 Use raft 前面的勾。其中 object infill (%)为构建实体内的填充比,其值以 1%显示,及 50 为 50%。除些之外,其它选择为默认。

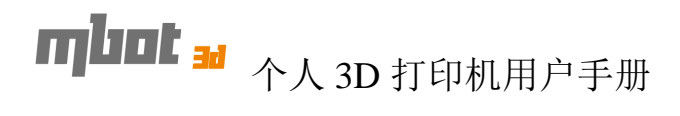

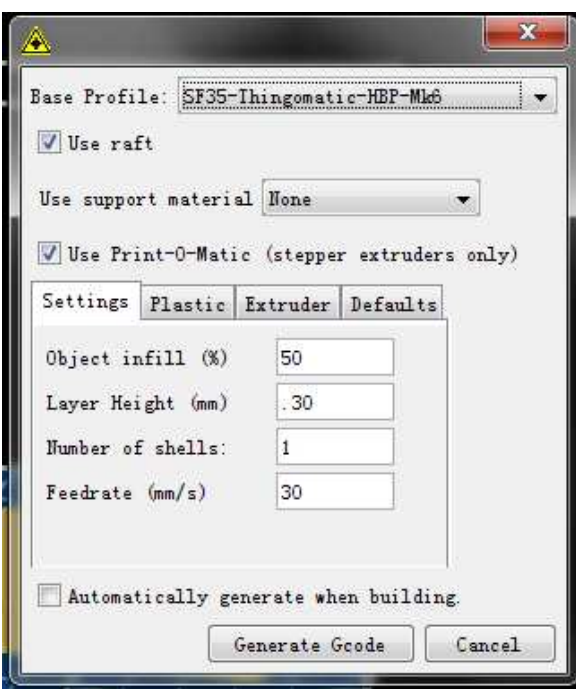

3)些对话框中均以默认值为实。

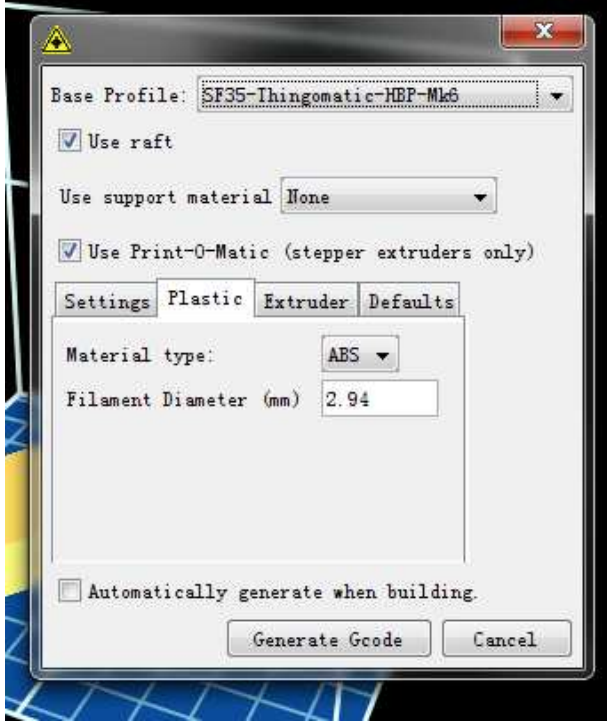

4) 此栏主要是选择打印头, 当使用 MK7 时, 点击 load MK7 Defaults, 系统会自动生 成一默认值,根据自己的情况相应更改数据,再点击 Generate GCode。当使用 MK6 时,根 据头选择 0.5 与 0.4 的头,系统自动生成默认值后,再根据自己的情况相应更改数据。

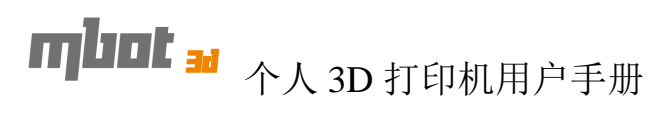

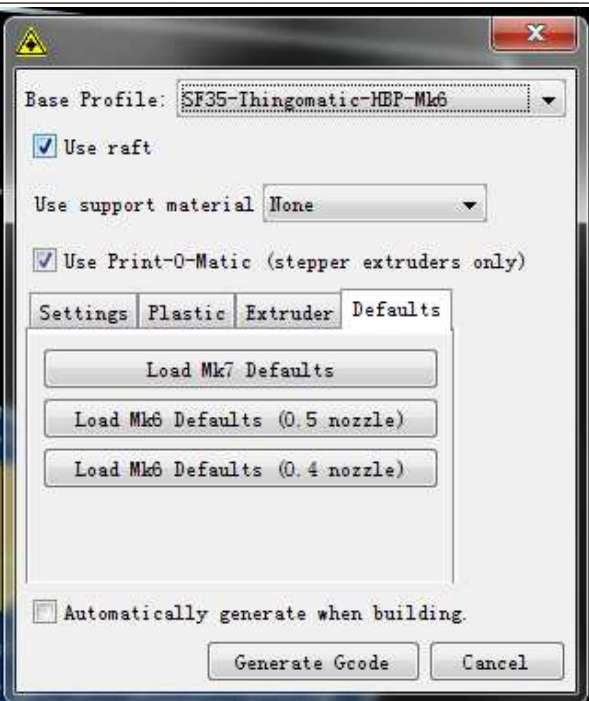

#### 5.开始打印

5.1 打印时,点击构建按钮便开始打印。

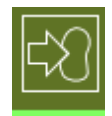

打印完成后,便可以取出模型。

6.控制面板介绍

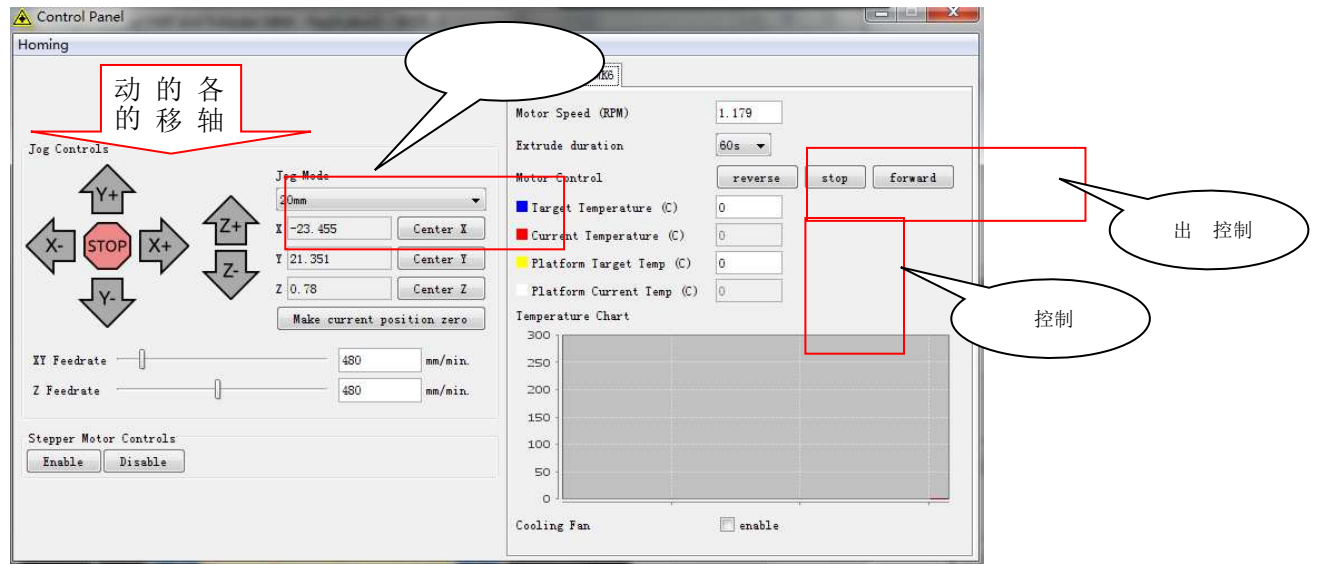

个人 3D 打印机用户手册

#### 五、联系我们

#### 感谢您选择使用 **MBot** 个人 **3D** 打印机产品!

http://www.mbot3d.cn

技术服务:400 004 1266

电话:0571-88021266

杭州铭展网络科技有限公司

地址:杭州市秋涛北路 252 号